## 梁 アンディア しょうしょう しんしょう しんしょう かいしん しんしゅう

梁构件按照截面可以分为矩形梁、异形梁和参数化梁三种类型。

# 一、矩形梁属性列表:

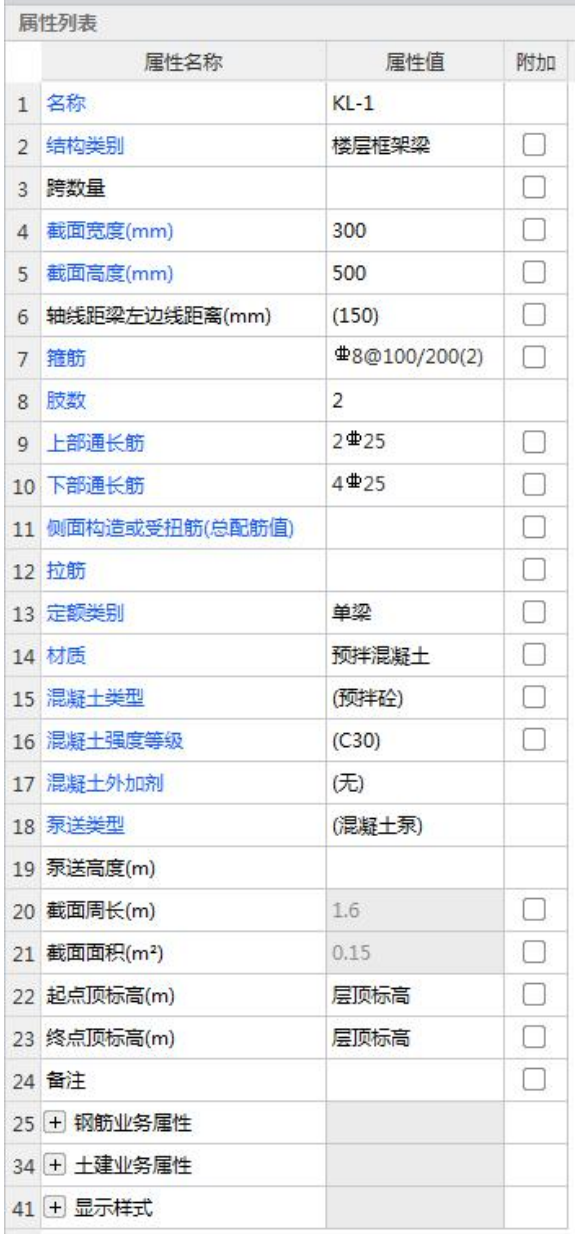

1.名称:根据图纸输入构件的名称,该名称在当前楼层的当前构件类型下唯一。

2.类别: 结构类别会根据构件名称中的字母自动生成, 也可以根据实际情况进行选择。

3.跨数量: 梁的跨数量, 直接输入。没有输入的情况时, 提取梁跨后会自动读取。

4.截面宽度(mm):梁的宽度,单位 mm。

5.截面高度(mm): 输入梁截面高度的尺寸, 如 550。

7.箍筋:参见《GTJ2018 钢筋输入格式详解》-《四、梁》->01 [框架梁](http://zjk.glodon.com/helpdoc/content/7?category=1695)

8.肢数:通过点击三点按钮选择肢数类型。

9.上部通长筋: 参见《GTJ2018 钢筋输入格式详解》-《四、梁》->01 [框架梁](http://zjk.glodon.com/helpdoc/content/7?category=1695)

10.下部通长筋:参见《GTJ2018 钢筋输入格式详解》-《四、梁》->01 [框架梁](http://zjk.glodon.com/helpdoc/content/7?category=1695)

11.侧面构造或受到扭筋(总配筋值): 格式(G 或 N)数量+级别+直径, 其中 G 表示构 造钢筋, N 表示抗扭构造筋。

12.拉筋:当有侧面纵筋时,软件按"计算设置"中的设置自动计算拉筋信息。当前构件需 要特殊处理时,可以根据实际情况输入。

13.定额类别:可选择单梁连续梁或有梁板。

14.材质:不同地区计算规则对应的材质有所不同。

15.混凝土类型:当前构件的混凝土类型,可以根据实际情况进行调整。这里的默认取值与 楼层设置里的混凝土类型一致。

16.混凝土强度等级:混凝土的抗压强度。默认取值与楼层设置里的混凝土强度等级一致。

17.混凝土外加剂:可选择减水剂,早强剂,防冻剂,缓凝剂,或不添加混凝土外加剂。

18.泵送类型:混凝泵,汽车泵,非泵送。

19.泵送高度:泵送砼高度。

20.截面周长:软件根据所输入的宽度和高度自动计算出的数值。

21.截面面积:软件根据所输入的宽度和高度自动计算出的数值。

22.起点顶标高:在绘制连梁的过程中,鼠标起点处连梁的顶面标高。

23.终点顶标高:在绘制连梁的过程中,鼠标终点处连梁的顶面标高。

24.备注:该属性值仅仅是个标识,对计算不会起任何作用。

25.钢筋业务属性

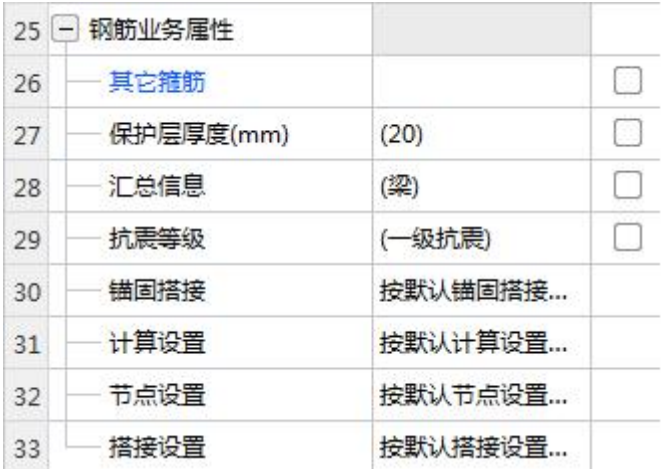

26.其它箍筋: 除了当前构件中已经输入的箍筋以外,还有需要计算的箍筋, 则可以通过其 它箍筋来输入。

27.保护层厚度: 软件自动读取楼层设置中的保护层厚度, 如果当前构件需要特殊处理, 则 可以根据实际情况进行输入。

28.汇总信息:默认为构件的类别名称。报表预览时部分报表可以以该信息进行钢筋的分类 汇总。

29.抗震等级:用户可调整构件抗震等级,默认取值与楼层设置里的抗震等级一致。

30.锚固搭接:软件会自动读取楼层设置中的数据,当前构件需要特殊处理时,可以单独进 行调整,修改后只对当前构件起作用。

31.计算设置:对钢筋计算规则进行修改,当前构件会自动读取工程设置中的计算设置信息, 如果当前构件的计算方法需要特殊处理,则可以针对当前构件进行设置。具体操作方法请参 阅"[计算设置-钢筋](http://zjk.glodon.com/helpdoc/content/7?category=1882)",修改后只对当前构件起作用。

32.节点设置:对于钢筋的节点构造进行修改,当前构件的节点会自动读取节点设置中的节 点,如果当前构件需要特殊处理时,可以单独进行调整,修改后只对当前构件起作用。 33.搭接设置:软件自动读取楼层设置中搭接设置的具体数值,当前构件如果有特殊要求, 则可以根据具体情况修改,修改后只对当前构件起作用。

34.土建业务属性

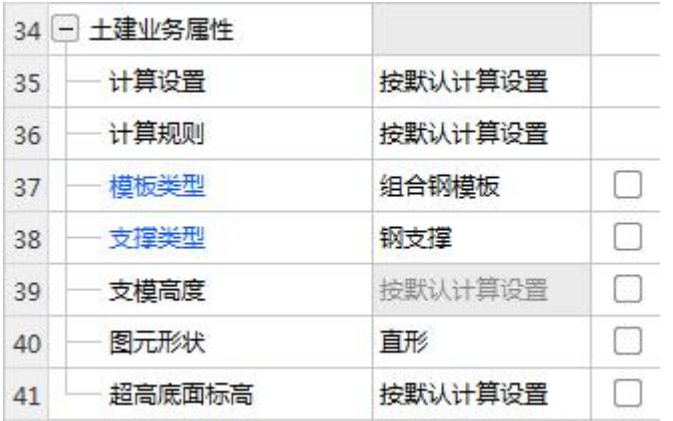

35.计算设置:用户可自行设置构件土建计算信息,软件将按设置的计算方法计算。

36.计算规则:软件内置全国各地清单及定额计算规则,同时用户可自行设置构件土建计算 规则,软件将按设置的计算规则计算。

37.模板类型: 组合钢模板, 木模板, 复合木模板。

38.支撑类型:钢支撑,木支撑。

39.支模高度:支模高度根据超高底面标高计算,为只读属性。

40.图元形状:手动修改墙图元的形状,属性值选项为"直形","弧形"。

41.超高底面标高:按默认计算设置。

42.显示样式:可设置构件边框颜色、填充颜色和不透明度。

43.填充颜色:可设置柱边框颜色、填充颜色,以便于在绘图区进行构建种类的快速区分。

44.不透明度:图元过多发生遮挡时,调整不透明度可以帮助您便捷查看到被遮挡的图元。

#### 二、异形梁属性列表:

1.新建异形梁,可使用弹出的异形截面编辑器绘制线式异形截面,点击"确认"后可编辑属 性。

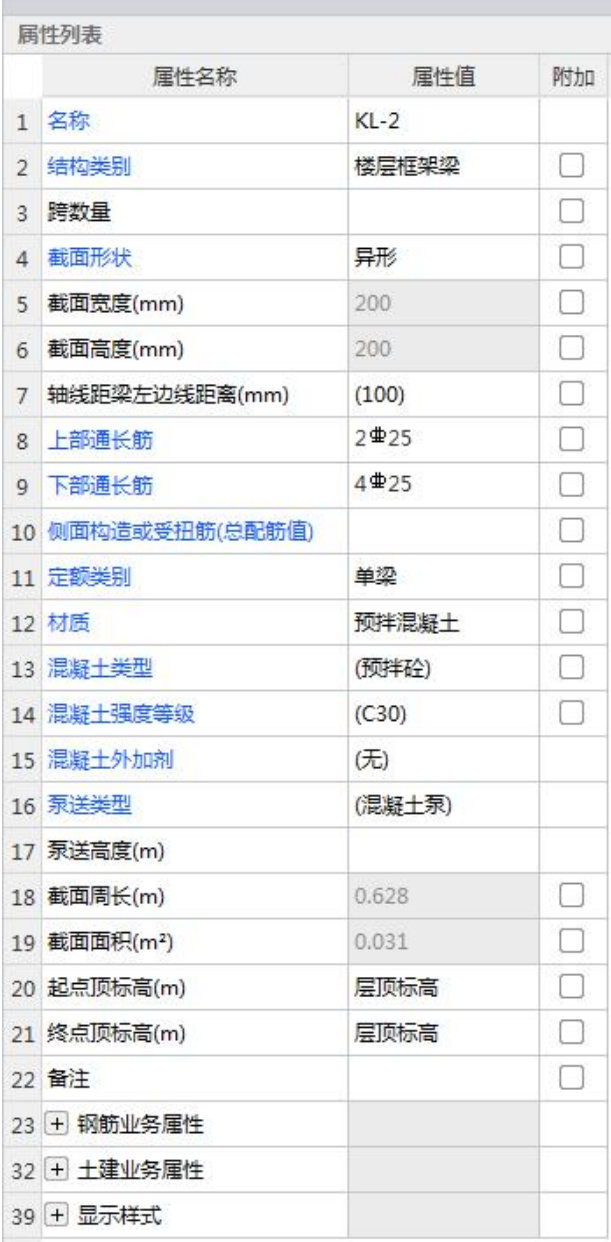

2.截面形状:可以点击当前框中的三点按钮,在弹出的异形截面编辑器进行再次编辑。

3.截面宽度:异形梁截面外接矩形的宽度;

4.截面高度:异形梁截面外接矩形的高度;

5.截面面积:软件按照梁本身的属性计算出的截面面积。

6.截面周长:软件按照梁本身的属性计算出的截面周长。

7.其它属性与矩形梁属性类似,参见矩形梁属性列表。

### 三、参数化梁属性列表:

1.新建参数化梁:可在弹出的"选择参数化图形"对话框设置截面类型与具体尺寸,点击"确

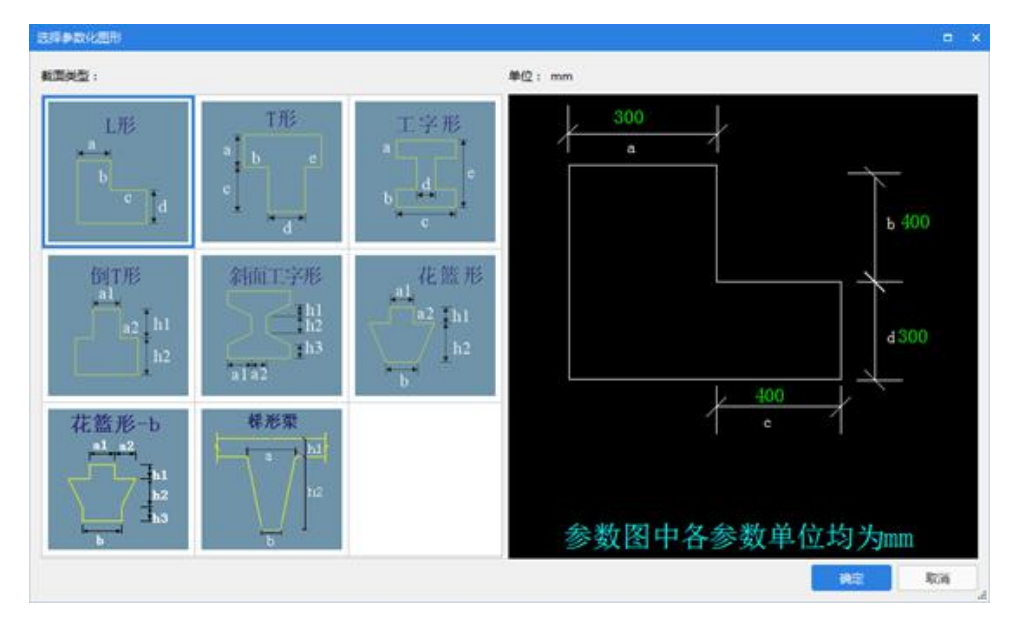

认"后显示属性列表。

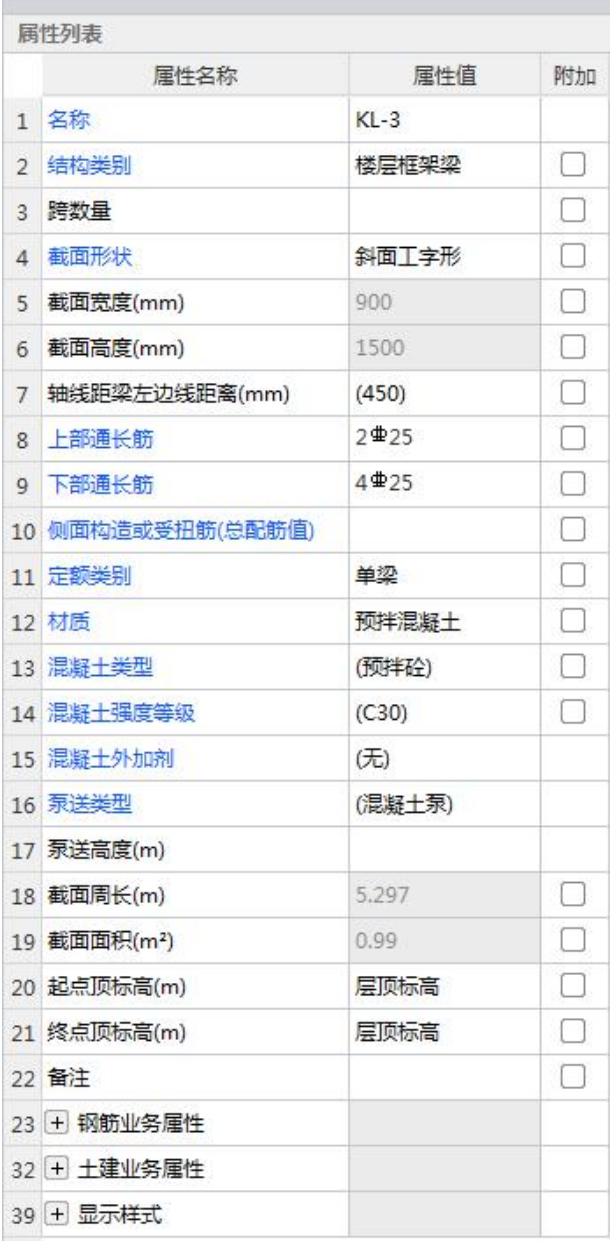

2.截面形状:可以点击当前框中的三点按钮,在弹出的"选择参数化图形"对话框进行再次 编辑。

3.截面宽度:参数化梁截面外接矩形的宽度;

4.截面高度:参数化梁截面外接矩形的高度;

5.截面面积:软件按照梁本身的属性计算出的截面面积。

6.截面周长:软件按照梁本身的属性计算出的截面周长。

7.其它属性与矩形梁属性类似,参见矩形梁属性列表。

#### 四、注意:

边框、填充颜色调整跟绘图区一致时图元无法直观被看见,只有在被选中时才能查看到。

不透明度调整为"0"时图元变成纯透明状态,只有在被选中时才能查看到。